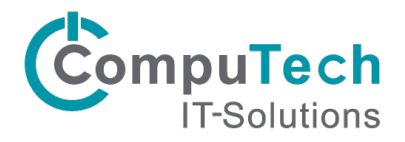

## Installation Citrix Workspace Android

Der Citrix Workspace für Android Geräte ermöglicht Ihnen auch von Ihrem Smartphone/Tablet aus auf die Cloud Anwendungen zugreifen zu können.

Öffnen Sie als erstes Ihren Google Play Store und suchen Sie nach dem Begriff **Citrix Workspace**. Dann sollte Ihnen die App angezeigt werden. Drücken Sie auf Installieren.

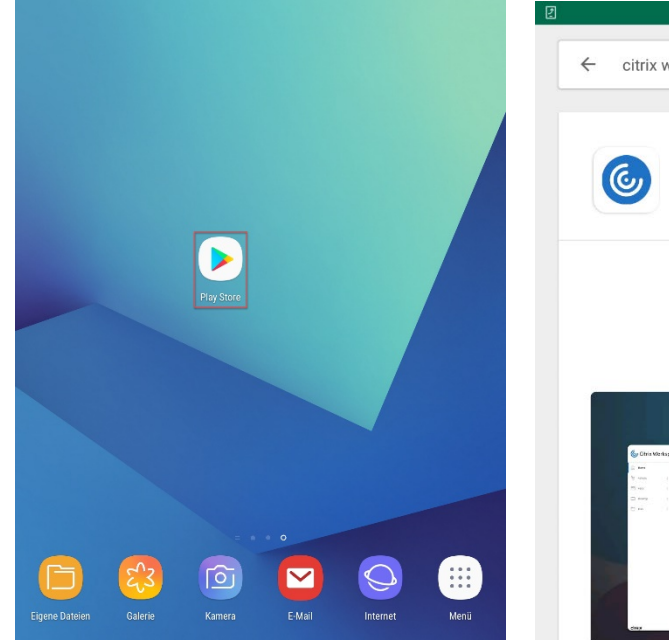

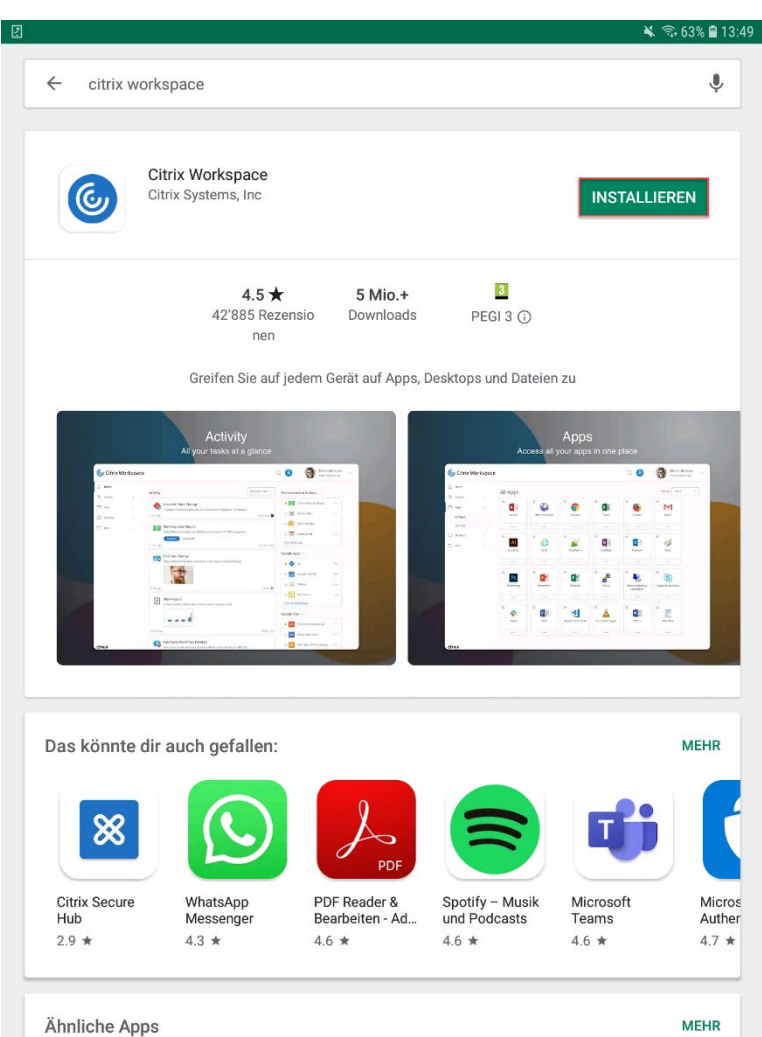

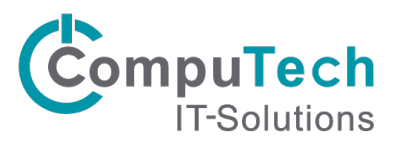

Die App wird anschliessend heruntergeladen. Danach müssen Sie den Zugriff auf die aufgezeigten Dienste akzeptieren. Öffnen Sie sie nach der automatischen Installation indem Sie auf Öffnen drücken.

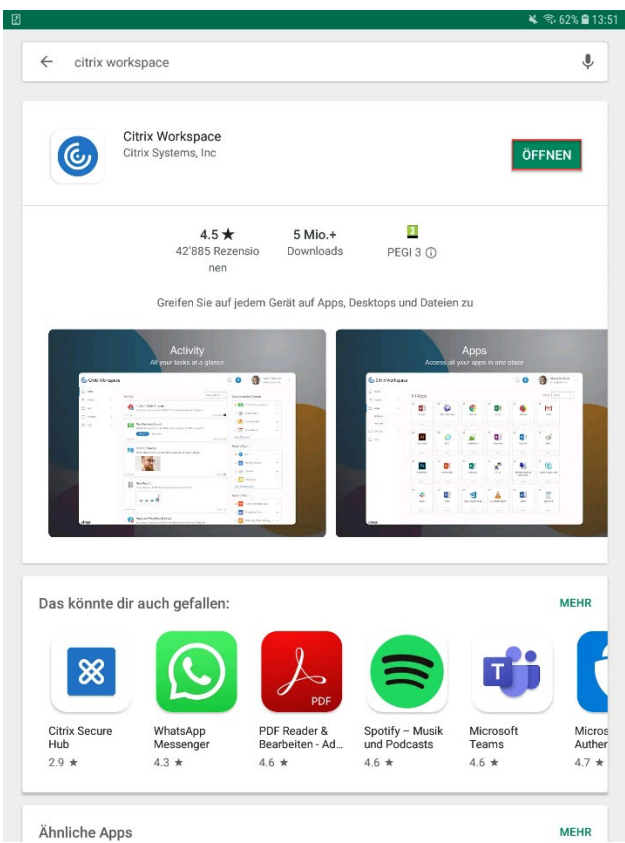

Beim ersten Mal öffnen der App kommt ein Fenster, welches die Server-URL verlangt. Geben Sie bitte folgendes ein und

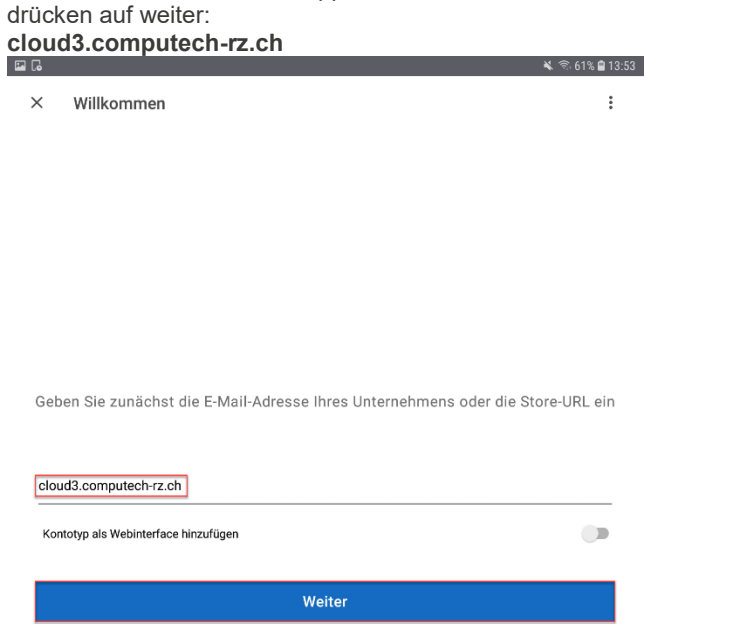

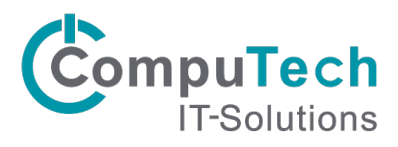

Jetzt müssen Sie sich noch anmelden. Bei Benutzername kommt der Ihnen mitgeteilte Benutzername hinein. In das Feld Kennwort müssen Sie das Kennwort eingeben. Anschliessen klicken Sie auf Anmelden.

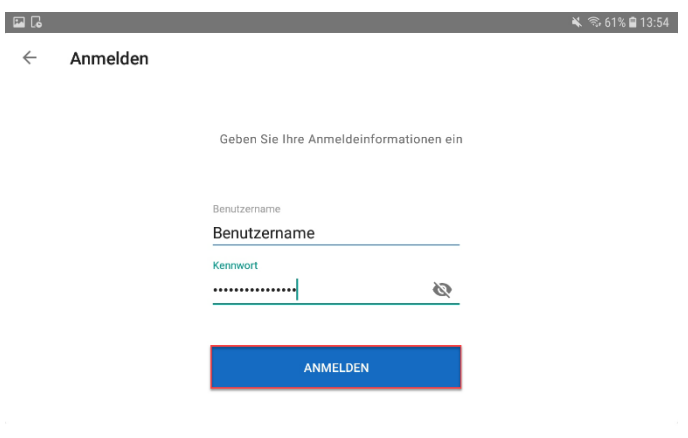

Ihnen wird ein leeres Fenster (Favoritenseite) angezeigt, wechseln Sie oben auf Anwendungen.

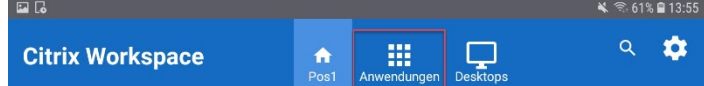

## Es wurden keine Favoriten hinzugefügt

Nun werden Ihnen Ihre verfügbaren Cloud Anwendungen angezeigt. Mit einem Klick auf den Stern, wird dieser goldig und die Cloud Anwendung ist nun auf der Favoritenseite angeheftet. Rechts unter Desktops ist noch die Desktop-Anwendung, falls vorhanden.

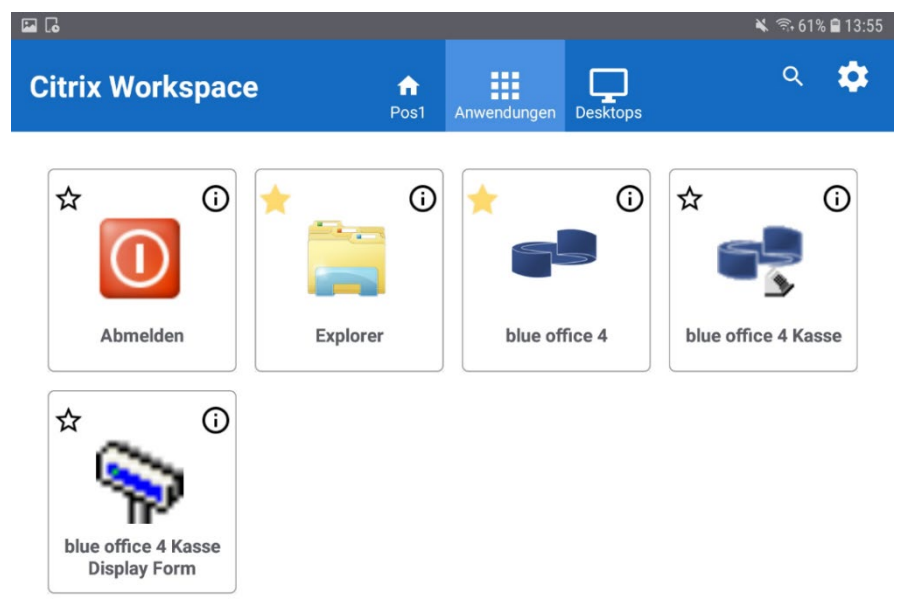

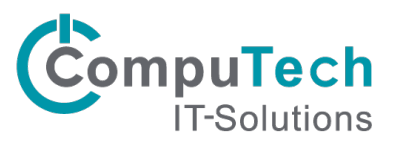

Sie können den Citrix Workspace entweder über das Icon auf dem Home-Bildschirm oder aus dem App-Menü starten.

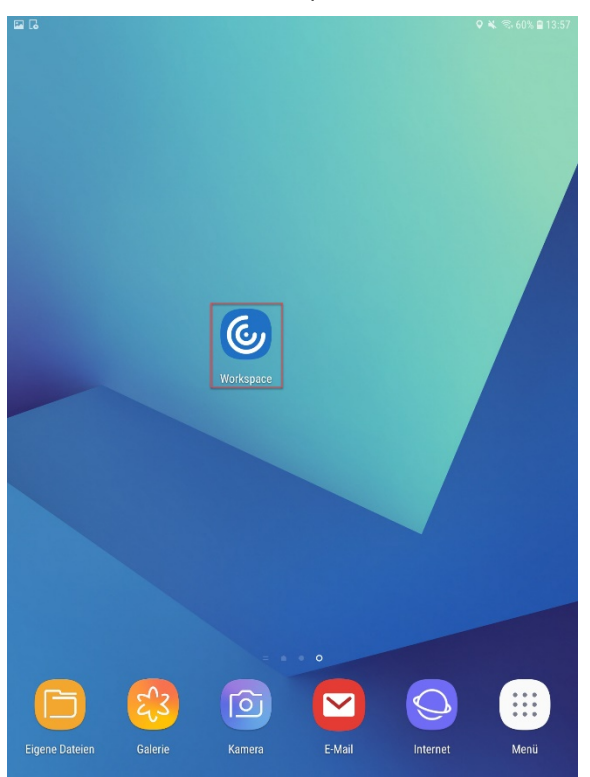

Beim erneuten Öffnen sehen Sie nun ihre Konten, Sie können einfach das richtig anklicken.<br>ER

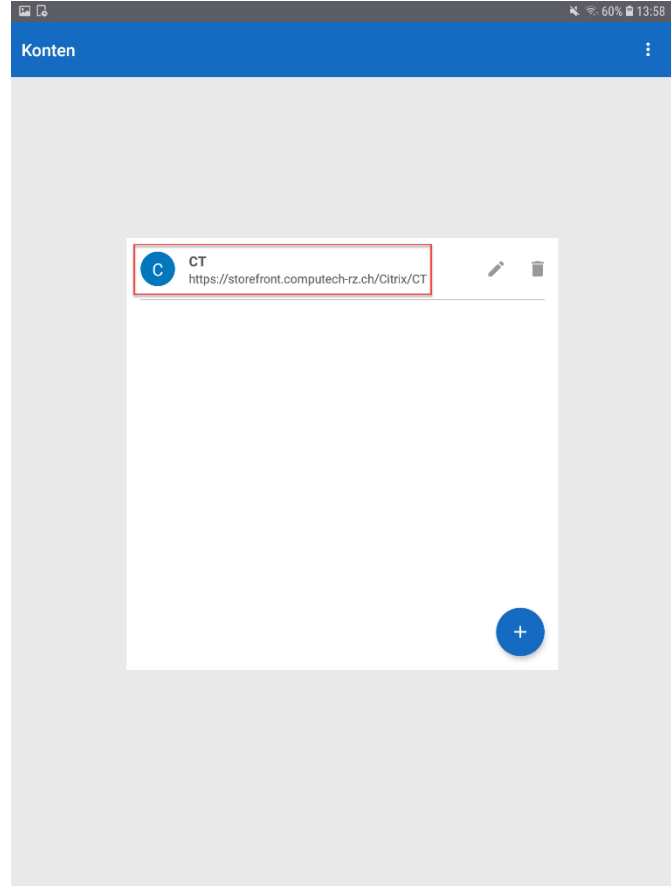

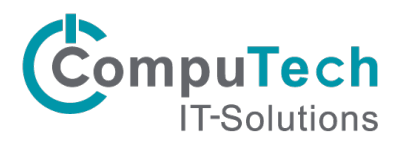

Rechts oben sehen Sie noch das Zahnrad, dies sind die Einstellungen, hier können Sie sich abmelden, oder ihre Cloud Anwendungen aktualisieren sollte sich da etwas ändern.

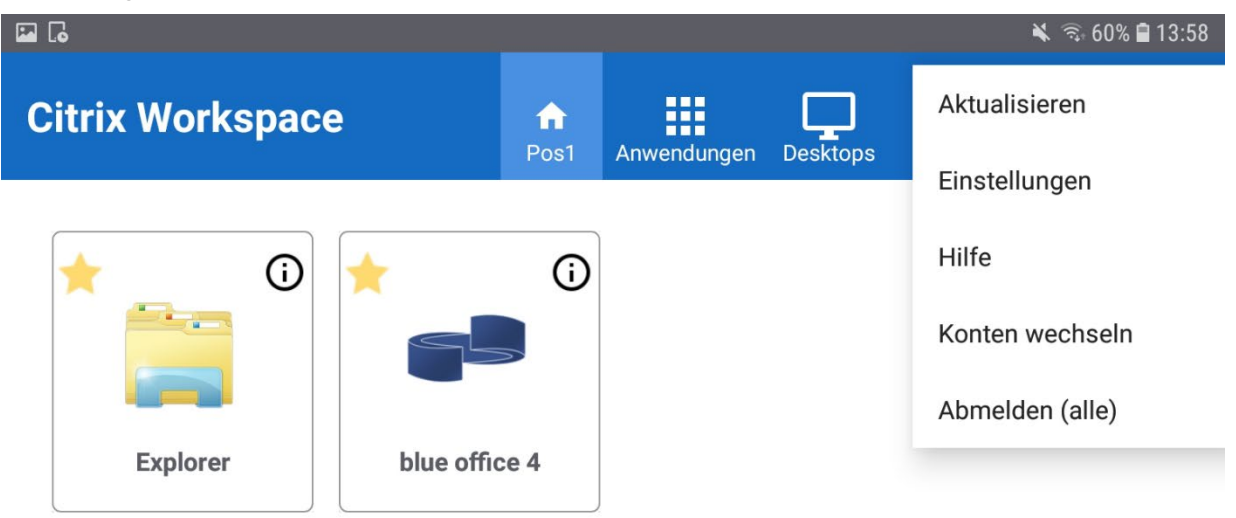

Sie können nun eine Anwendung nach Belieben starten.